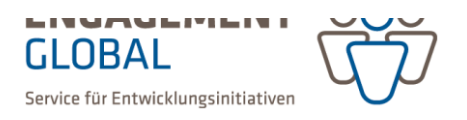

# AGP Aktionsgruppenprogramm

# Antragsstellung in der Förderprojektsoftware (FöPro)

Dieses Dokument dient als Ergänzung zu den Hilfestellungen in der FöPro. Bitte beachten Sie in der Software die blauen Erläuterungsfelder, die Ihnen hilfreiche Informationen zu den jeweils auszufüllenden Abschnitten geben.

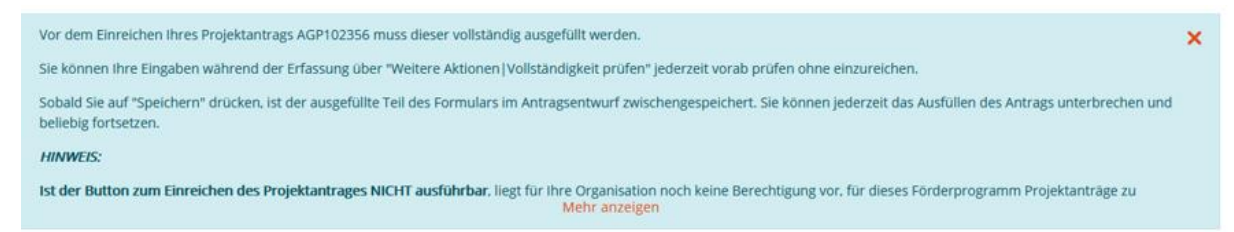

*Abbildung 1 Blau hinterlegte Erläuterungsfelder.*

### Inhalt

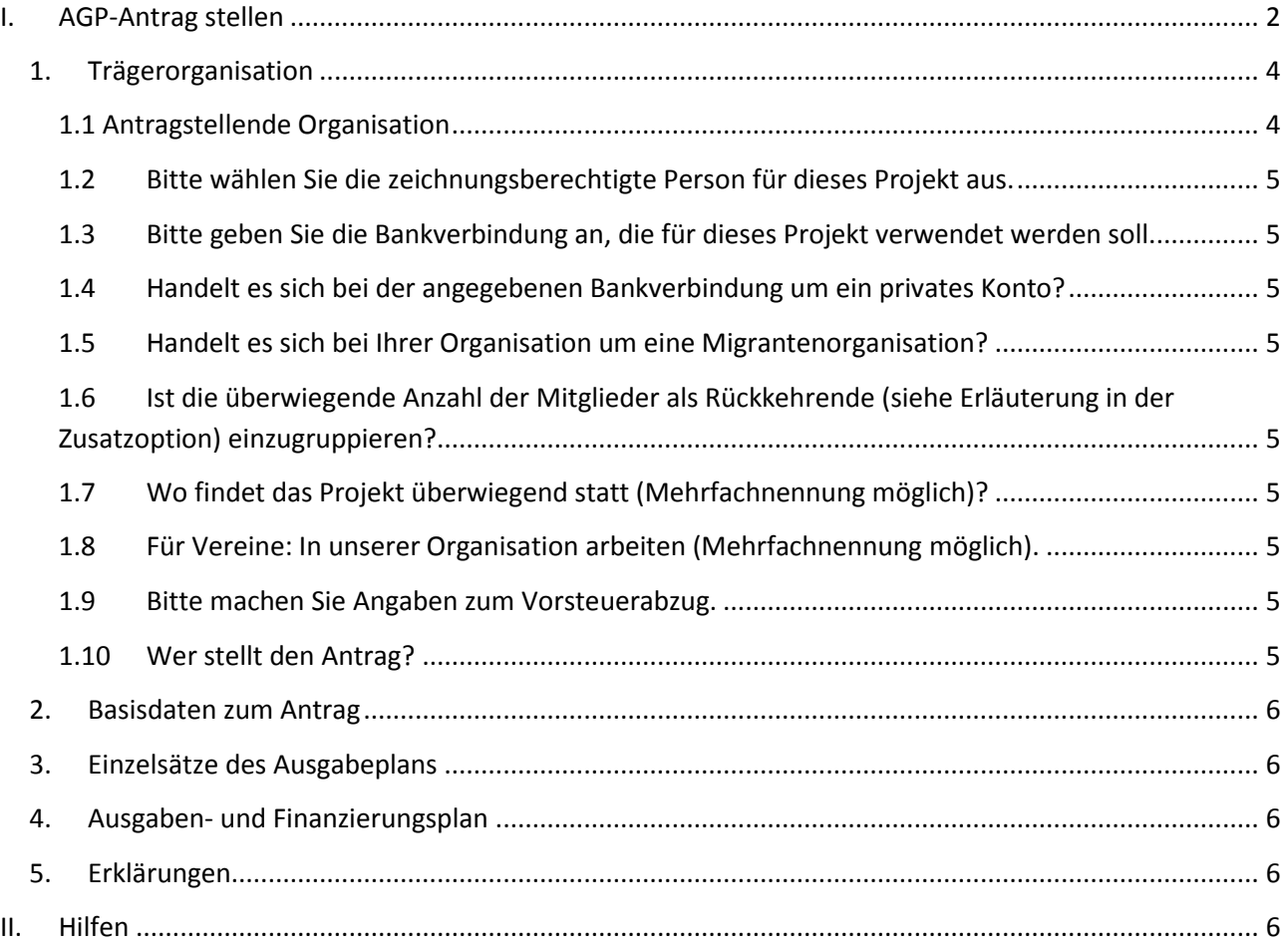

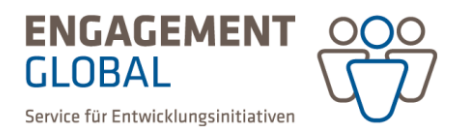

## <span id="page-1-0"></span>I. AGP-Antrag stellen

Auch wenn die Programmberechtigung noch nicht erteilt ist und Ihr Antrag auf Trägerprüfung noch nicht abgeschlossen ist, kann parallel schon der AGP-Antrag ausgefüllt und abgespeichert werden.

Wählen Sie dazu im Menü links "Anträge" und "Neuen Antrag erstellen" aus. Auf der rechten Seite setzen Sie ein Häkchen beim AGP-Aktionsgruppenprogramm.

| ff                          | $\overline{\mathbf{C}}$<br>Förderangebot für Antrag auswählen        |                                                             |                                                                                         |                  |
|-----------------------------|----------------------------------------------------------------------|-------------------------------------------------------------|-----------------------------------------------------------------------------------------|------------------|
| <b>谷</b> Start              |                                                                      |                                                             |                                                                                         |                  |
| э<br>Programmübersicht      | Ihre Auswahl: AGP - Aktionsgruppenprogramm X<br>Auswahl zurücksetzen |                                                             |                                                                                         |                  |
| 窅<br><b>Anträge</b>         | Förderangebote (2)                                                   |                                                             |                                                                                         |                  |
| <b>Neuen Antrag stellen</b> |                                                                      |                                                             |                                                                                         |                  |
| Anträge auf                 | Titel *                                                              | <b>Suchbegriffe</b>                                         | Förderhöhe                                                                              |                  |
| Trägerprüfung               |                                                                      |                                                             | bis zu 75 % (90% für Schulen, Kindergärten,                                             |                  |
| Projektplanung              | AGP - Aktionsgruppenprogramm                                         | AGP                                                         | Kindertagesstätten und deren<br>Fördervereinen sowie Rückkehrende) (max.<br>2,000,00 €) | Antrag erstellen |
| Projektanträge              |                                                                      |                                                             |                                                                                         |                  |
| Weiterleitungsverträge      |                                                                      |                                                             |                                                                                         |                  |
| Mittelanforderungen         | Antrag auf Trägerprüfung - AGP                                       | Antrag auf Trägerprüfung/Freischaltung als<br><b>Träger</b> |                                                                                         | Antrag erstellen |
| Änderungsanträge /          |                                                                      |                                                             |                                                                                         |                  |
| -verträge                   | 1 - 2 von 2 Pro Seite: 10 25 50 100                                  |                                                             |                                                                                         |                  |
| Zwischennachweise           |                                                                      |                                                             |                                                                                         |                  |
| Verwendungsnachweise        |                                                                      |                                                             |                                                                                         |                  |

*Abbildung 2 AGP Antrag stellen über das Hauptmenü.*

Alternativ können Sie über das Dashboard das Feld "Neuen Antrag erstellen" anklicken. Anschließend klicken Sie bei AGP-Aktionsgruppenprogramm auf den Button "Antrag erstellen".

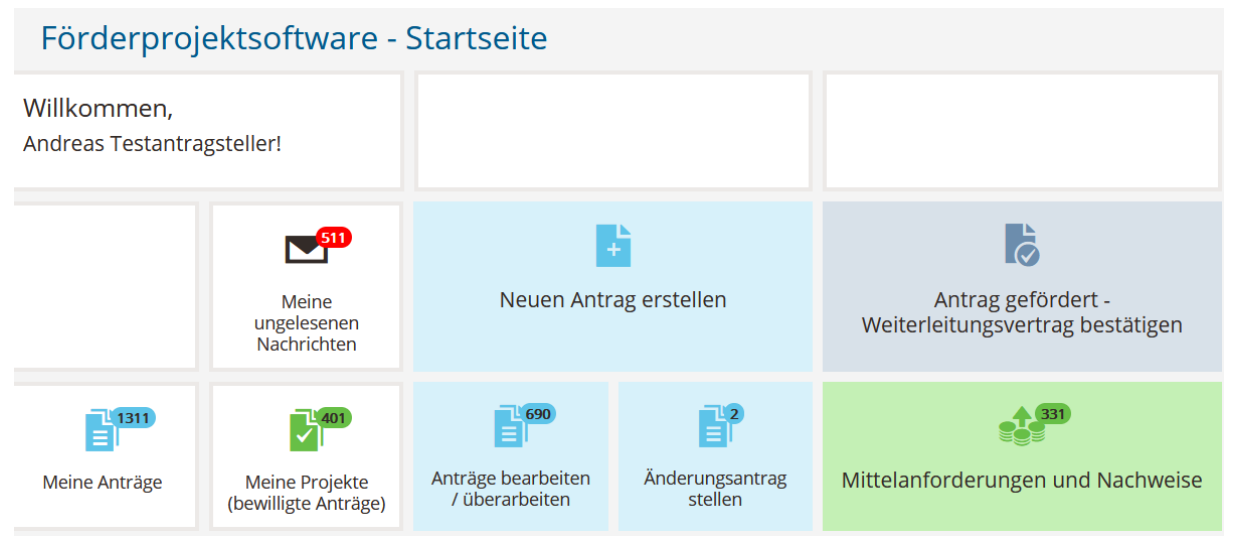

*Abbildung 3 AGP Antrag stellen über das Dashboard.*

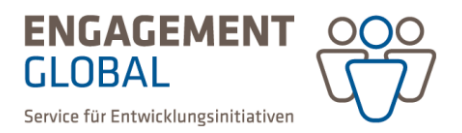

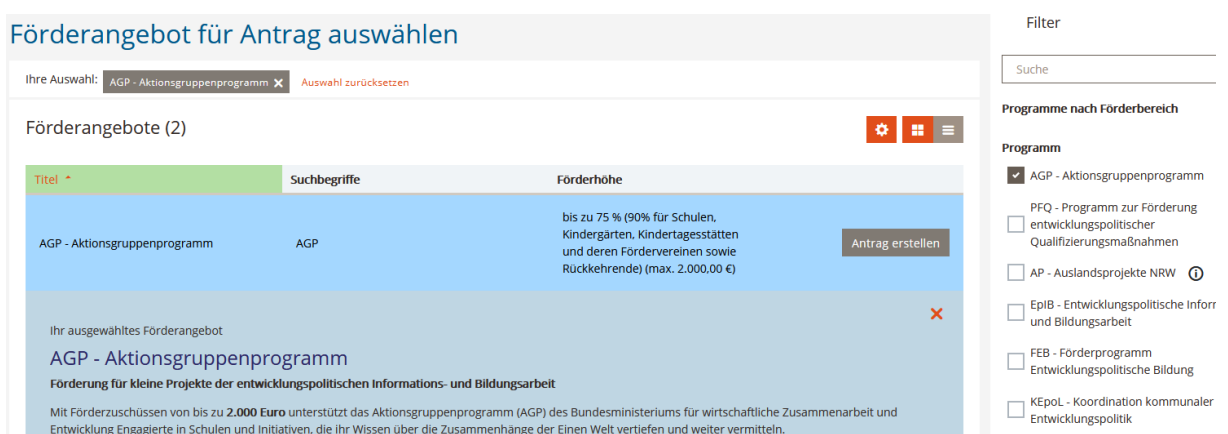

*Abbildung 4 AGP Förderangebot auswählen und Antrag erstellen.*

Im nächsten Schritt gelangen Sie zu den Rubriken 1-5, die ausgefüllt werden müssen.

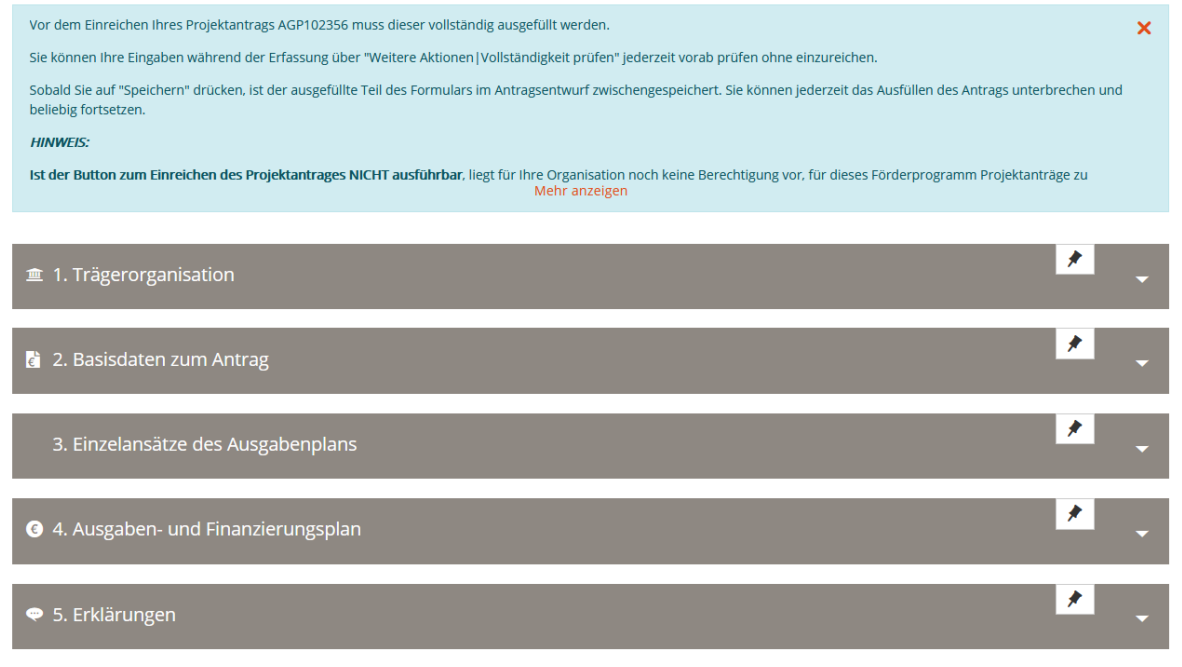

*Abbildung 5 Die einzelnen Schritte bei dem AGP Projektantragstellung.*

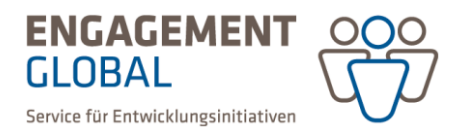

### <span id="page-3-0"></span>1. Trägerorganisation

Bevor Sie den Projektantrag einreichen können, müssen Sie zunächst Angaben zur Trägerorganisation (Antragsteller) und den Projektbeteiligten ("Ansprechperson") machen. Bei Projektbeteiligten handelt es sich um Nutzende ihrer Trägerorganisation, welche als Ansprechperson für das Projekt zur Verfügung stehen.

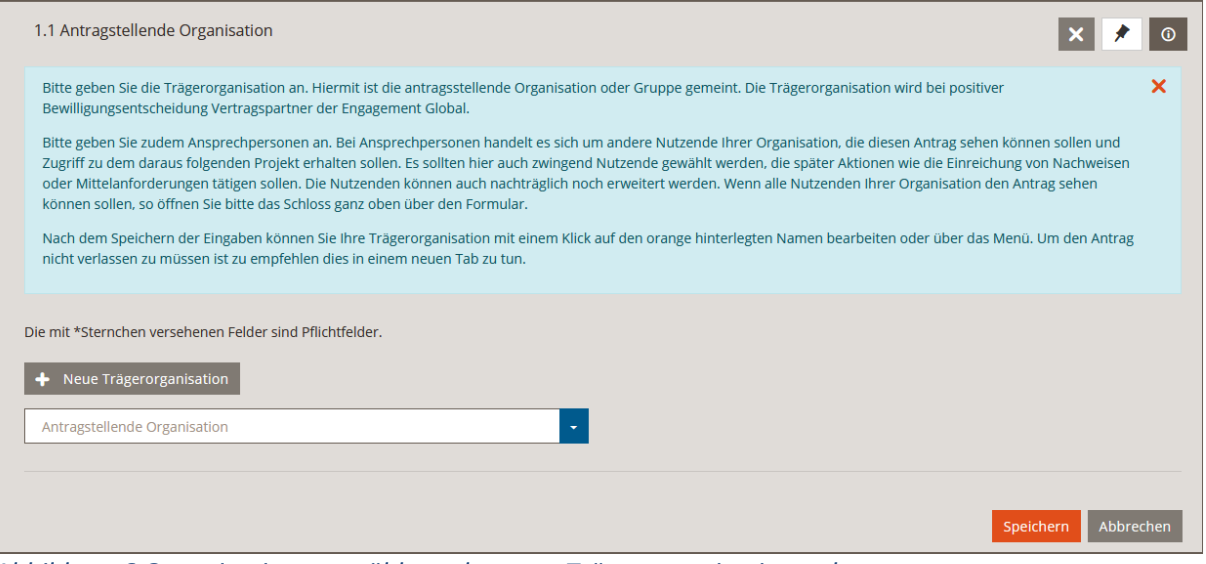

*Abbildung 6 Organisation auswählen oder neue Trägerorganisation anlegen.*

#### <span id="page-3-1"></span>1.1 Antragstellende Organisation

Gehen Sie hierfür wie folgt vor:

Klicken Sie im ersten Abschnitt "1.Trägerorganisation", um diesen in der Bearbeitungsansicht zu öffnen.

Sie haben zwei Möglichkeiten eine Trägerorganisation hinzuzufügen: Sofern die Trägerorganisation noch nicht im System hinterlegt ist, müssen Sie diese über "+ Neue Trägerorganisation" neu erfassen. Diese Beschreibung der einzelnen Schritte finden Sie in der Anleitung "AGP Registrierung Anmeldung, Antrag auf Trägerprüfung".

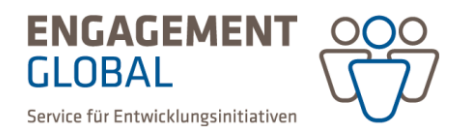

Für den Fall, dass die Organisation bereits in dem System erfasst wurde, wählen Sie die Auswahlbox "Trägerorganisation" und öffnen diese. Wählen Sie die Ansprechperson, fügen die Position beim Träger (beispielsweise projektverantwortliche Person), ein und speichern ab.

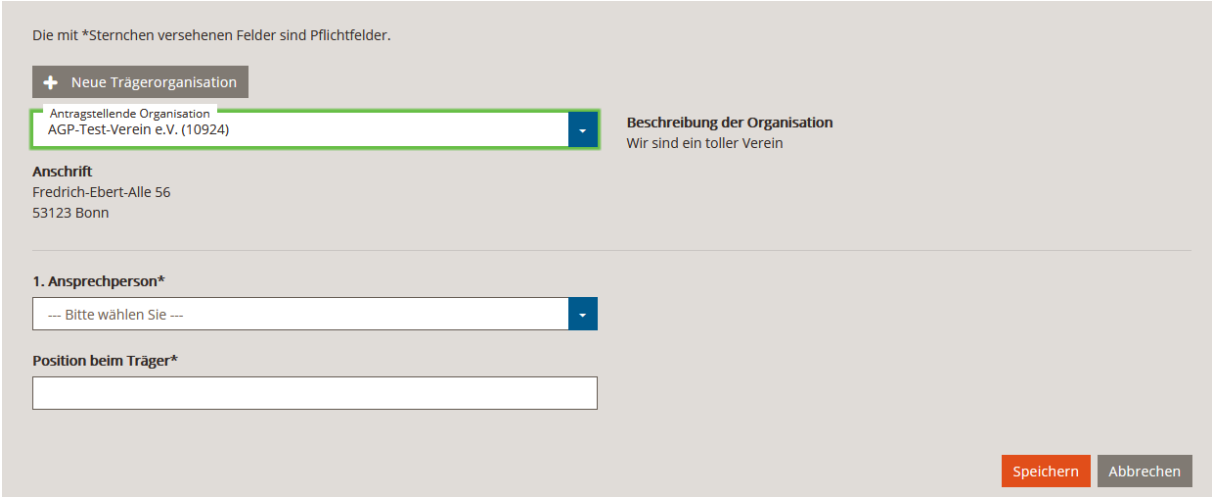

*Abbildung 7 Ansprechperson auswählen und Position beim Träger eintragen.*

Befüllen Sie die Felder 1.2 bis 1.10 (siehe unten) und speichern Ihre Angaben jeweils ab.

- <span id="page-4-0"></span>1.2 Bitte wählen Sie die zeichnungsberechtigte Person für dieses Projekt aus.
- <span id="page-4-1"></span>1.3 Bitte geben Sie die Bankverbindung an, die für dieses Projekt verwendet werden soll.
- <span id="page-4-2"></span>1.4 Handelt es sich bei der angegebenen Bankverbindung um ein privates Konto?
- <span id="page-4-3"></span>1.5 Handelt es sich bei Ihrer Organisation um eine Migrantenorganisation?
- <span id="page-4-4"></span>1.6 Ist die überwiegende Anzahl der Mitglieder als Rückkehrende (siehe Erläuterung in der Zusatzoption) einzugruppieren?
- <span id="page-4-5"></span>1.7 Wo findet das Projekt überwiegend statt (Mehrfachnennung möglich)?
- <span id="page-4-6"></span>1.8 Für Vereine: In unserer Organisation arbeiten (Mehrfachnennung möglich).
- <span id="page-4-7"></span>1.9 Bitte machen Sie Angaben zum Vorsteuerabzug.
- <span id="page-4-8"></span>1.10Wer stellt den Antrag?

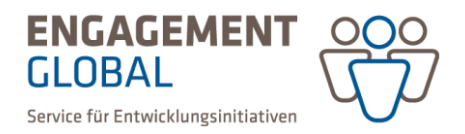

<span id="page-5-0"></span>Im Anschluss füllen Sie die inhaltlichen Informationen zum Antrag aus.

#### 2. Basisdaten zum Antrag

<span id="page-5-1"></span>Bitte befüllen Sie die Felder 2.1 bis 2.11. mit Ihren inhaltlichen Angaben.

#### 3. Einzelsätze des Ausgabeplans

<span id="page-5-2"></span>Bitte befüllen Sie die Felder 3.1 bis 3.5 mit Ihren Ausgaben.

#### 4. Ausgaben- und Finanzierungsplan

Sie sehen hier eine Übersicht Ihrer Ausgaben und können diese mit den Angaben zur Finanzierung Ihres Projektes ergänzen.

#### <span id="page-5-3"></span>5. Erklärungen

Bitte bestätigen Sie mit einem Klick auf das Häkchen die Erklärungen und speichern Sie ab.

#### <span id="page-5-4"></span>II. Hilfen

Oben rechts, unter Menü "Hilfen" befinden sich:

Eine detaillierte Anleitung zur Antragstellung "Handbuch Teil I Grundlagen Antragstellung", Handbuch Teil 2: "Vertrag, Mittelanforderungen, Nachweise" sowie "Häufige Fragen" (FAQ).

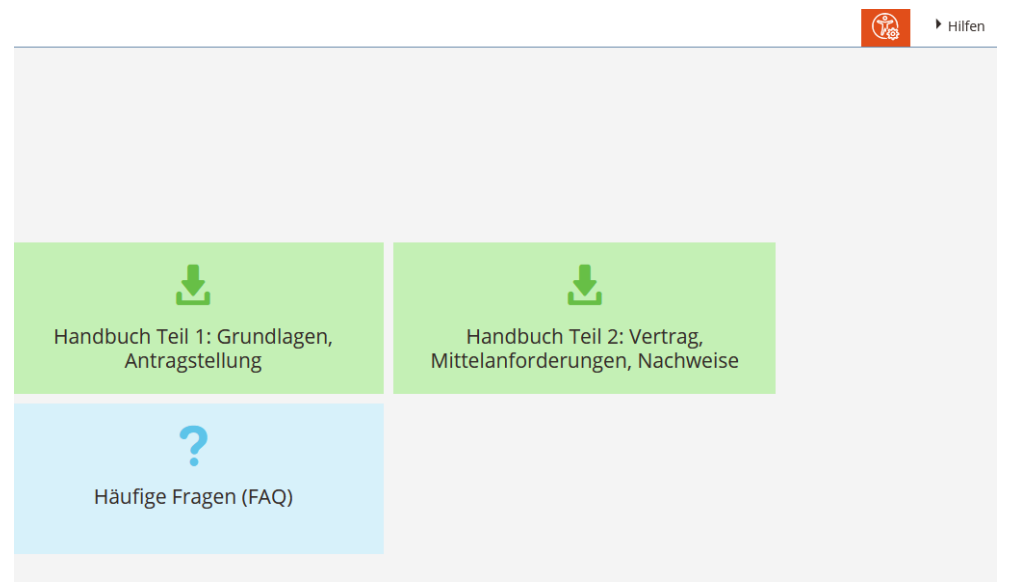

*Abbildung 8 Menü zu den Hilfen.*

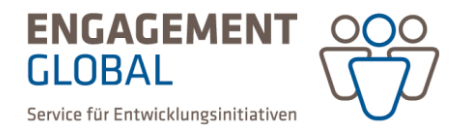

Bitte achten Sie auch darauf, Ihren Antrag von einer zeichnungsberechtigten Person unterschrieben per Post einzureichen.

Bei Fragen wenden Sie sich bitte an das AGP:

ENGAGEMENT GLOBAL gGmbH Aktionsgruppenprogramm (AGP) Friedrich-Ebert-Allee 40, 53113 Bonn Tel.: 0228-20717-2292 Email: agp@engagement-global.de www.engagement-global.de/agp